**EN English UME-24032017**

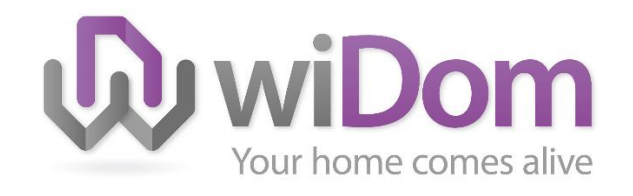

# WiDom MultiSensor Room **Controller**

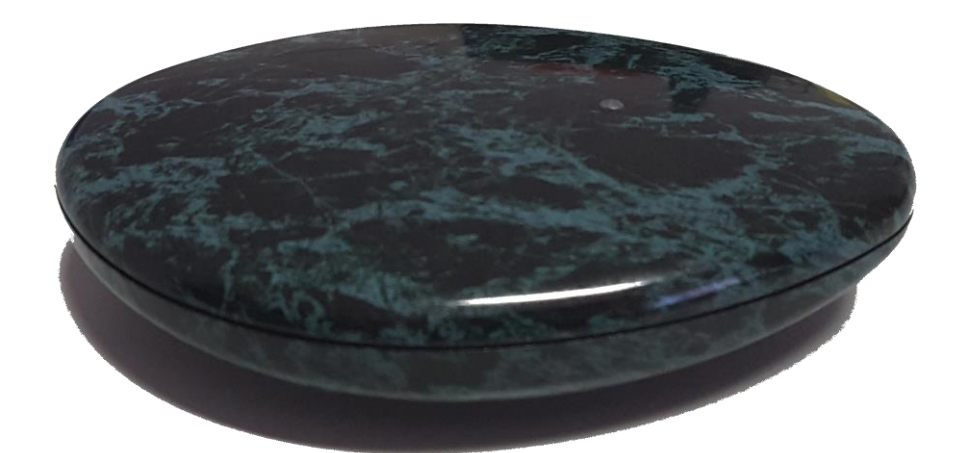

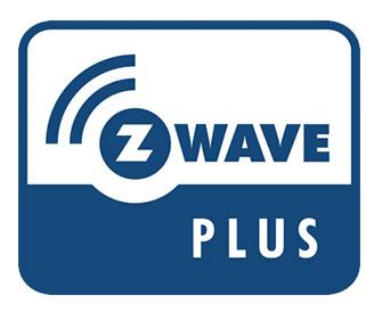

## Introduction

WiDom MultiSensor Room Controller is a Z-Plus certified Static controller that integrates a Luminance, Humidity, Temperature and Loudness sensor in the same box. It can control a binary switch, dimmer, thermostat, roller sensor and alarm in a security environment with 128-bit AES encryption.

WiDom MultiSensor Room Controller can operate with Z-Wave devices from any other manufacturer. As main powered device it will act as signal repeater to increase the network reliability.

WiDom MultiSensor Room Controller does not map the Basic Command Class to any functionality. It ignores Basic Get/Set requests.

WiDom MultiSensor Room Controller can be included in other Z-Wave Networks (if other Z-Wave nodes are not yet included) and can also include other controllers.

WiDom MultiSensor Room Controller has one association group, the "Lifeline" group, which supports sending associated devices reset notifications when the Hub is factory reset.

## Initial Setup

At the first run the controller starts in Access Point Mode by showing a SSID name look like WiDomIOT\_xxxx where "xxxx" are for digit in the range of 0-9, A-F.

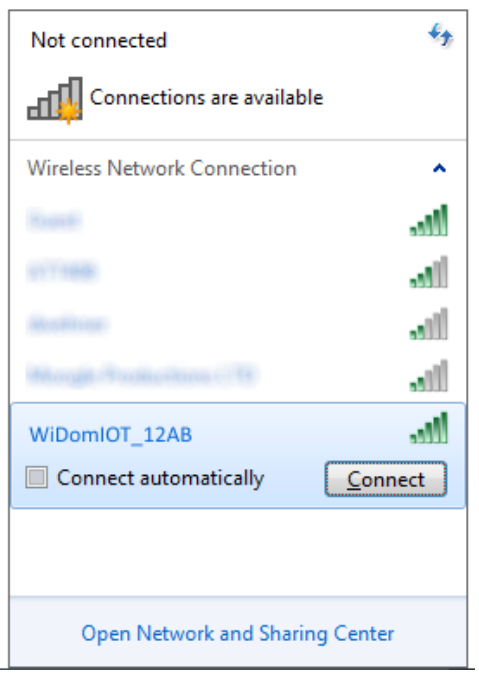

You have to connect to this SSID and prompt "12345678" as password. As soon as the connection has been established open a browser and connect to [http://192.168.4.1.](http://192.168.4.1/) It will show you all the WiFi networks visible to the controller. You have to select a WiFi network and provide a passphrase in order to connect the device to the specified WiFi Network.

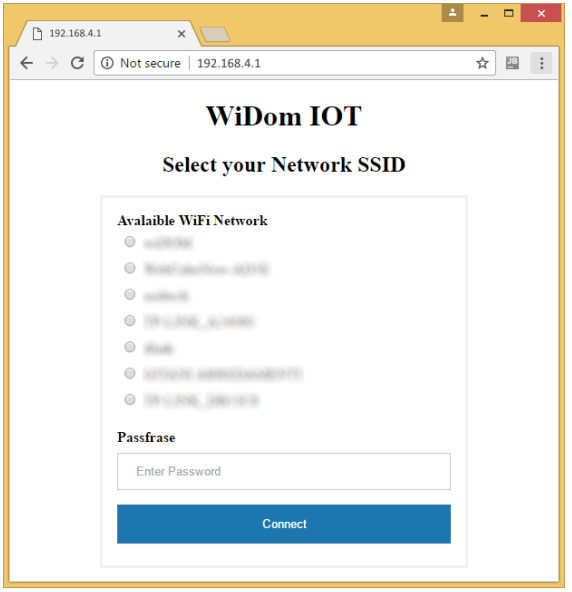

The device will make a reboot and it will connect to the selected WiFi Network. If for any reason the connection will not be established correctly, it will restart in AP Mode again; if the connection has been established correctly you have to find the IP address of the controller provided by your WIFI access point/Router.

Go to **[www.widomcloud.it](http://www.widomcloud.it/)** and fill the login form by providing user, password and WiDomIOT IP. User and password are both "admin" (can be changed at the first login) and the WiDomIOT IP is the IP address of the controller in your network.

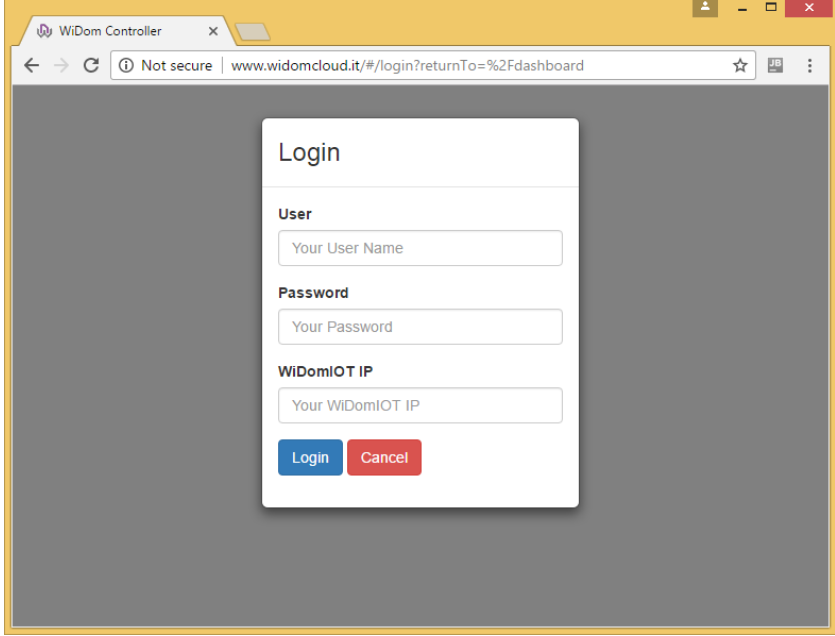

After the successful login will be shown on your dashboard, you can change your password by clicking on the user icon.

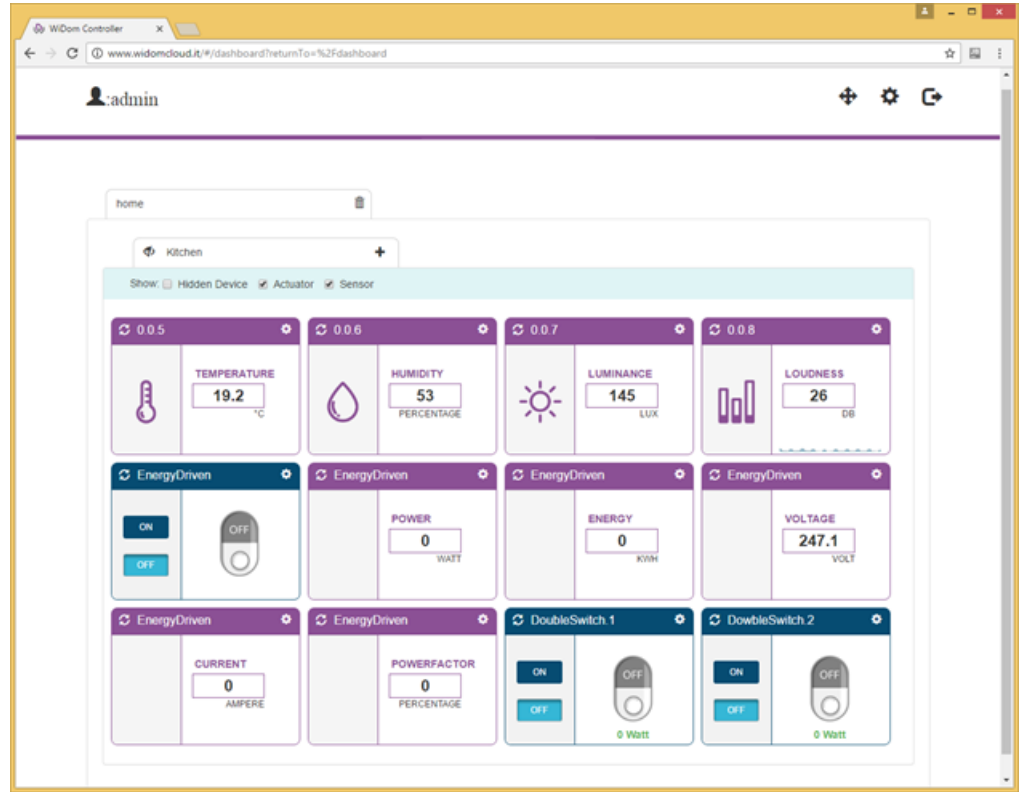

# Including (add) a new device in the network

A Z-wave device, either slave or controller, can be added by clicking the plus icon in each of the rooms in the dashboard.

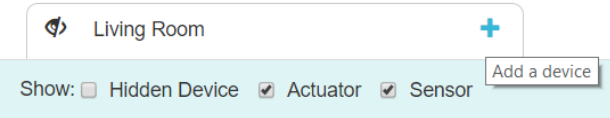

Then a pop-up window will be displayed and the user can chose how to perform the inclusion by setting the security option, Low Power and Network Wide Inclusion options and then press Add Button.

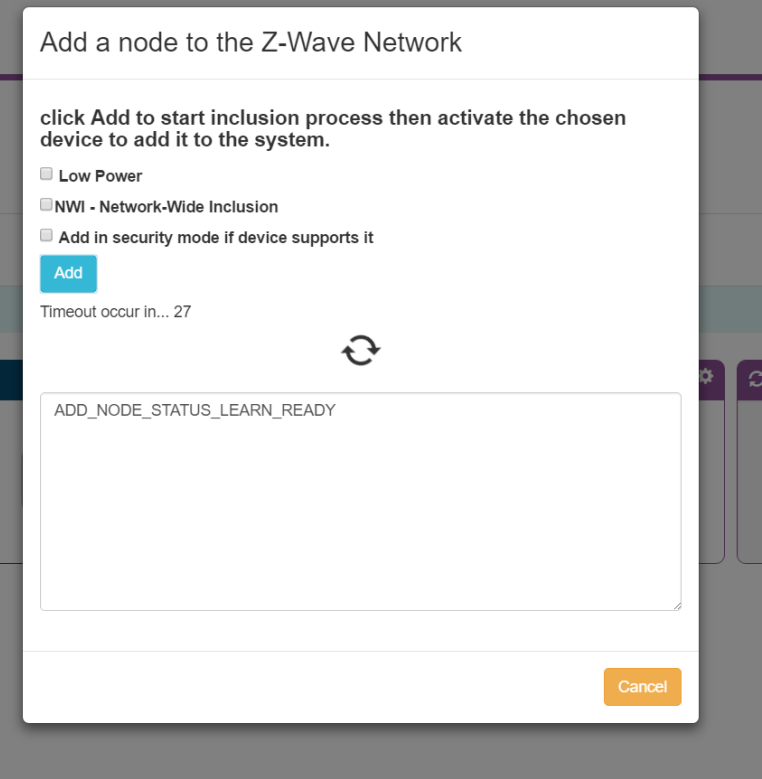

As soon as the inclusion Log shows "ADD\_NODE\_STATUS\_LEARN\_READY" the user can activate the Learn mode in the device to be included. The inclusion process can take a while to perform all the steps, including the interview of the device in order to discover their capabilities.

As soon as the inclusion process has been terminated the pop-up windows will be closed and the device will be shown in the dashboard.

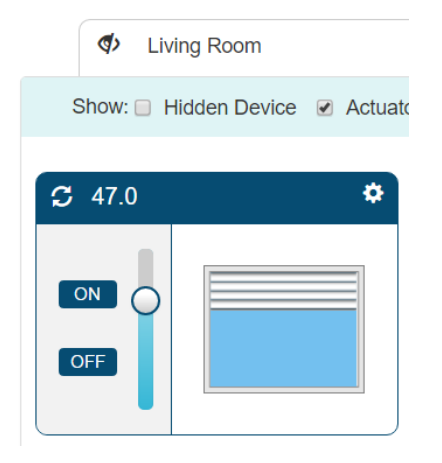

# Excluding (remove) a device from the network

A Z-wave device, either slave or controller, can be Removed by clicking in the Trash icon located in the header dashboard.

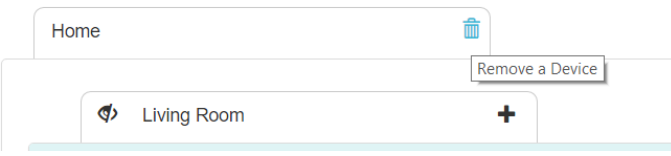

Then a pop-up window will be displayed and the user has to press the "Remove" button. As soon as the Exclusion Log shows "REMOVE\_NODE\_STATUS\_LEARN\_READY" the user has to get the device into "Learn Mode" by following the instruction of the device manufacturer.

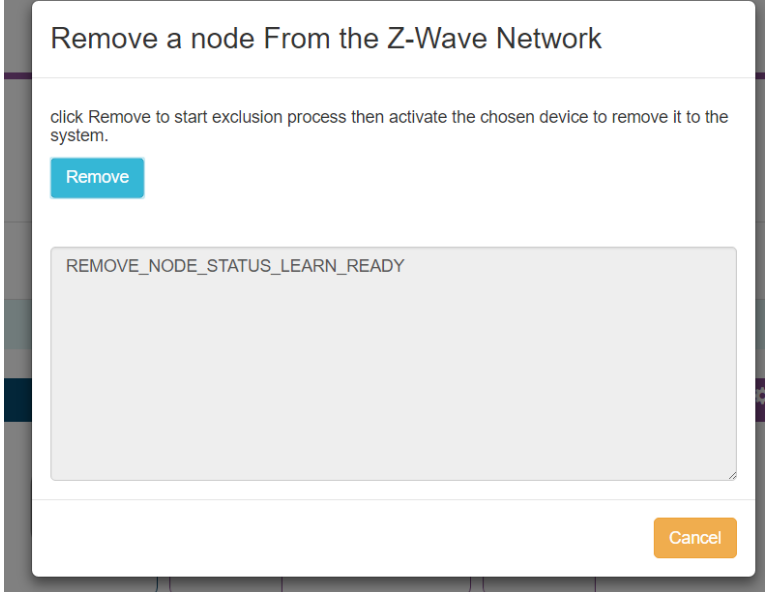

As soon as the exclusion process has been concluded a dashboard will be reloaded without the device that has been removed.

# Remove Falling Node

If a device will be recognized by the controller as falling node it will be shown in the dashboard as below.

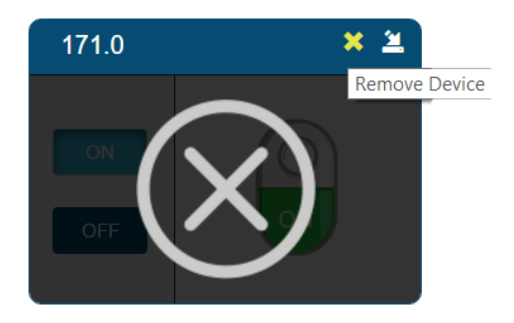

The user can decide to remove the device by clicking the "cross" icon. At that point the controller checks again if the device is still failing and if it is confirmed that the device will be removed.

# Replace a Failing node

If a device will be recognized by the controller as falling node it will be shown in the dashboard as below.

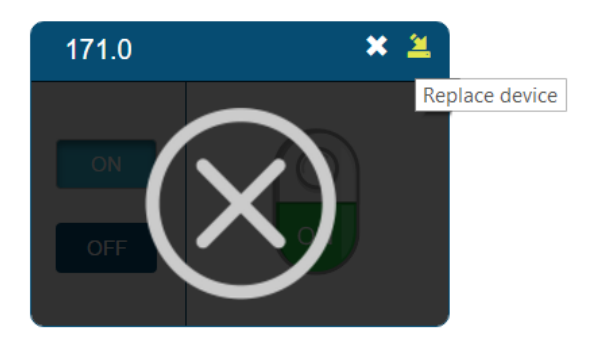

The user can decide to replace the device by clicking the "replace" icon. A pop up window will be shown and the user has to click on the replace Button

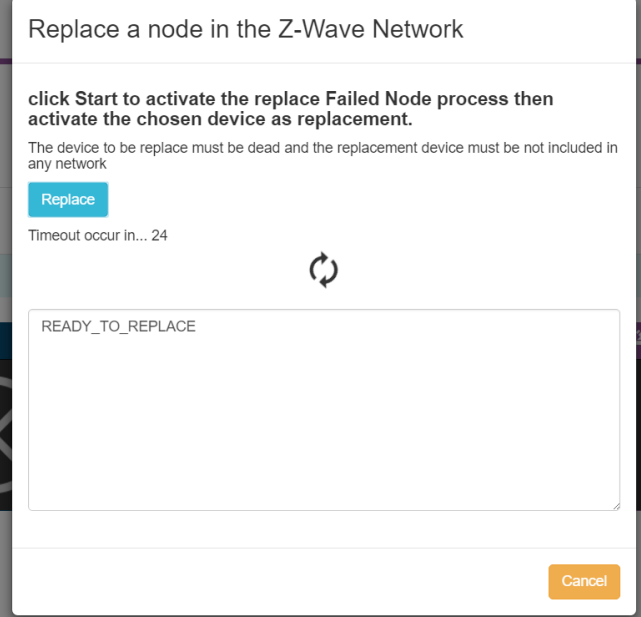

As soon as the Exclusion Log shows "READY\_TO\_REPLACE", the user has to get the device that will replace the failed node into "Learn Mode" by following the instruction of the device manufacturer.

As soon as the Replace process has been terminated the pop-up windows will be closed and the device will be shown in the dashboard instead of the falling node.

## Controller-Learn Mode

The WiDom controller can be put in learn mode in order to receive the network information from an existing controller.

Depending on the existing controller, the WiDom controller at the end of the process, can become Inclusion/SIS/Secondary controller.

As soon as the existing controller starts an inclusion/add/copy/transfer process, the WiDom Controller must enter the "Lear mode" by following this step:

 $\triangle$  admin

WiDom Controller 0.91.5

By clicking on the controller Settings, a pop-up menu will open and the user has to press "Learn Mode Start" button. The Learn Mode will last for about 5 seconds and can be stopped by clicking "Learn Button Stop".

In order to start the process, the controller that will send all the network information has to start an (Inclusion/add process, copy/transfer process).

This can be a long process since each device needs to be re-interviewed in order to have full access their capabilities.

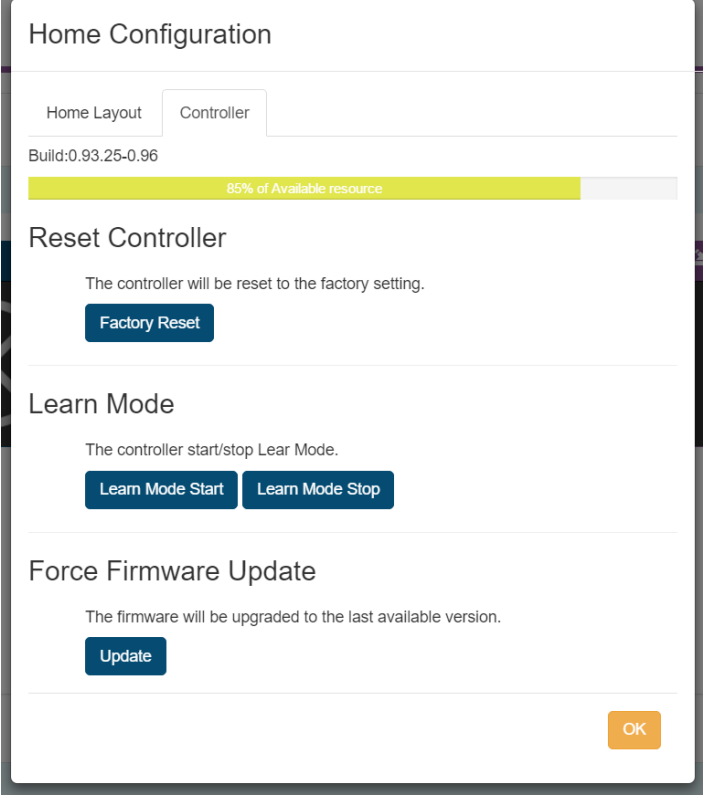

## Controller-Replication (copy)

Part of the inclusion process of a controller is the replication of the network information versus the included controller. In order to start the process Widom Controller has to start a device inclusion (see "Including (add) a new device in the network" paragraph) and the controller that will be included has to get in "Learn Mode" by following the manufacturer instruction.

**Ö G** 

Controller Settings

## Include the controller in an existing Network

If the controller has not yet been included as a node into its network, then it can be included into an existing network. The inclusion process has to start from the including controller by following the instruction provided by the manufacturer, then the WiDom controller has to enter in Learn Mode by following the instruction of this manual's "Controller-Learn Mode" paragraph.

# Factory Default Reset

If this controller is the primary controller of your network, by resetting it the nodes in your network will result as being orphaned and it will be necessary after the reset to exclude and re-include all of the nodes in the network. If this controller is being used as a secondary controller in the network, use this procedure to reset this controller only if the network's primary controller is missing or otherwise inoperable."

The controller can be reset to the factory configuration by pressing the factory reset button to the GUI by following these steps:

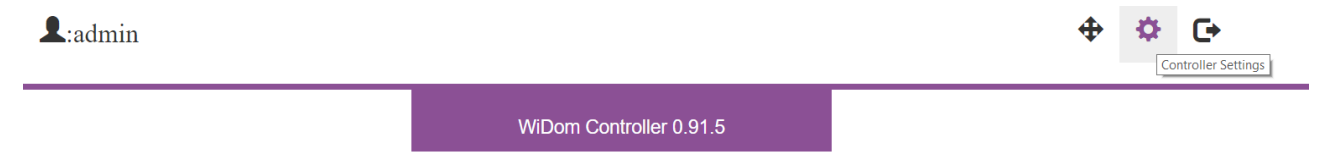

Click on the controller Settings. A pop-up menu will open and then press the "Factory Reset" button. The system will show an additional pop-up menu for confirmation and if the confirmation is approved it will proceed

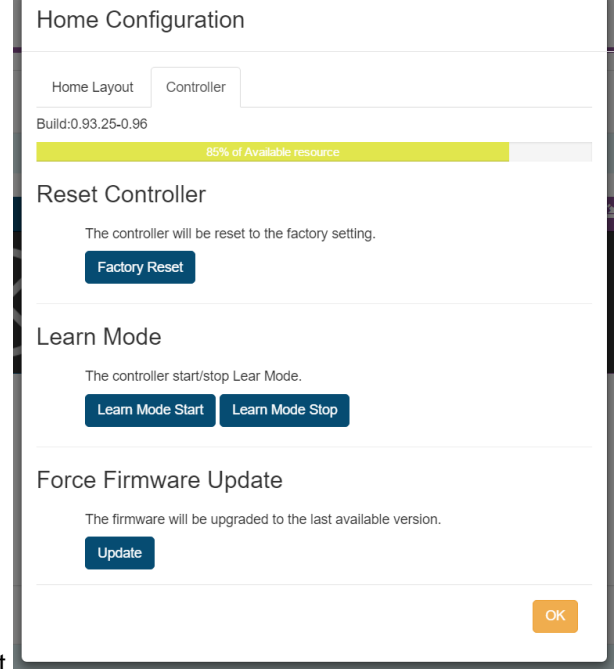

with the factory reset.

## Association Command Class

The device supports a single Association Group for Lifeline association which is used for communicating to its associated node if a device local reset occurs. The group supports the association of up to 5 devices:

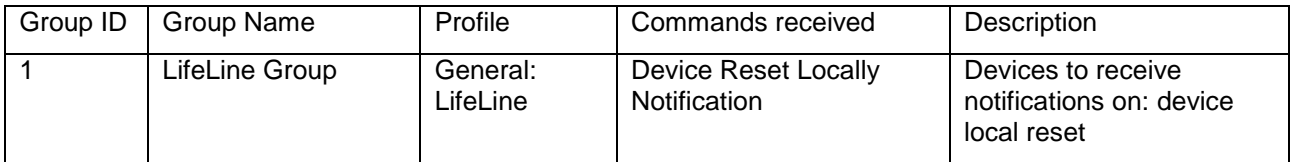